# DWM-01 Updater

## 取扱説明書

発行日:2011/2/28

## 目次

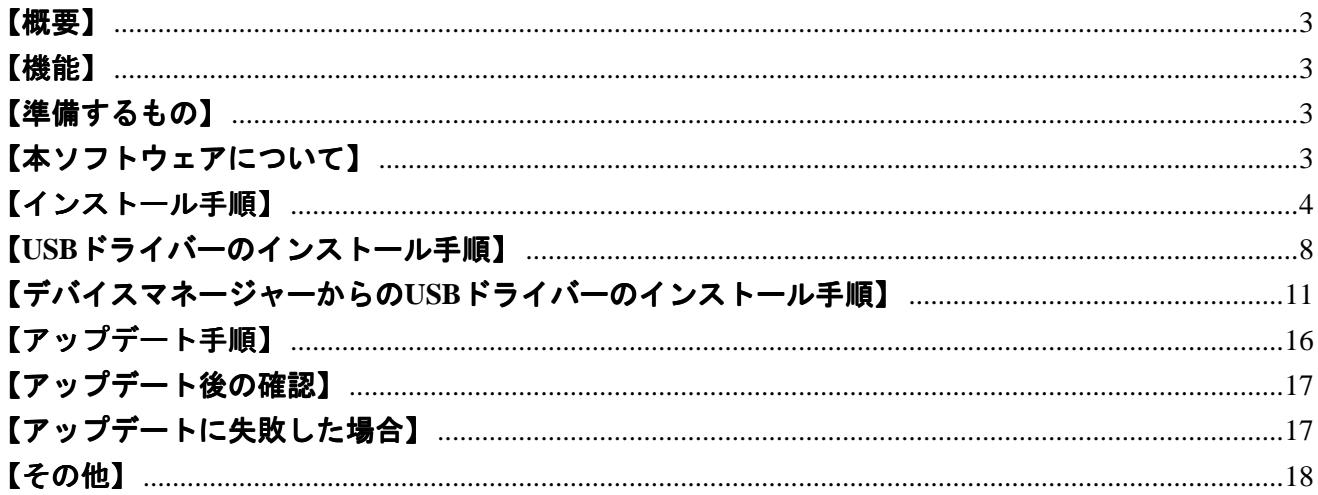

#### 【概要】

本書はDWM-01のファームウェアバージョンをアップデートするためのPCソフトェア(以下 DWM-01 Version 1.11 Updater(※))の取扱説明書です。

(※)ファームウェアのバージョンによってバージョン番号は変わります。

#### 【機能】

DWM-01 Version 1.11 Updater(※)では、DWM-01のファームウェアバージョンを1.11にアップデー トすることが可能です。

#### 【準備するもの】

<ソフトウエアファイルの入手>

ファイル名: DWM-01 Version 1 11 Updater.zip (※)

(※)ファームウェアのバージョンによってバージョン番号は変わります。

<パーソナルコンピュータ>

本ソフトウェアを使用するための推奨動作環境は以下のとおりです。

OS: Windows XP SP2以降, Windows Vista, Windows 7 USBケーブル: セット付属のUSBケーブル

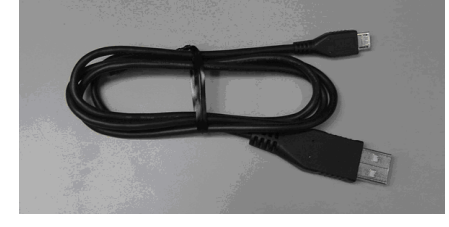

### 【本ソフトウェアについて】

- ・ 権利者の許諾を得ることなく、本ソフトウェアおよび取扱説明書の内容の全部または一部を複製 すること、およびソフトウェアを賃貸に使用することは、著作権法上禁止されております。
- ・ 本ソフトウェアを使用したことによるお客様の損害、または第三者からのいかなる請求等につき ましても、当社は一切その責任を負いかねます。
- ・ 万一、製造上の原因による不良がありましたらお取替えいたします。それ以外の責はご容赦くだ さい。
- ・ 本ソフトウェアは指定された装置以外には使用できません。
- ・ 本ソフトウェアの仕様は、改良のため予告無く変更することがありますが、ご容赦ください。
- ・ 本ソフトウェアの修正、改変、リバース・エンジニアリングないし、逆コンパイルまたは逆アセ ンブル等のソースコード解析作業を行ってはならないものとします。
- ・ 本ソフトウェアのインストール、指定された装置のアップデートは、取扱説明書内の手順で行う ようにしてください。

## 【インストール 【インストール手順】

DWM-01 Version 1.11 Updaterのインストール手順です。

画面は、DWM-01 Version 1.11 Updaterのものです。

- 1. はじめに
- 1.1. フォルダ構成は以下のとおりです。

#### DWM-01 Version 1.11 Updater

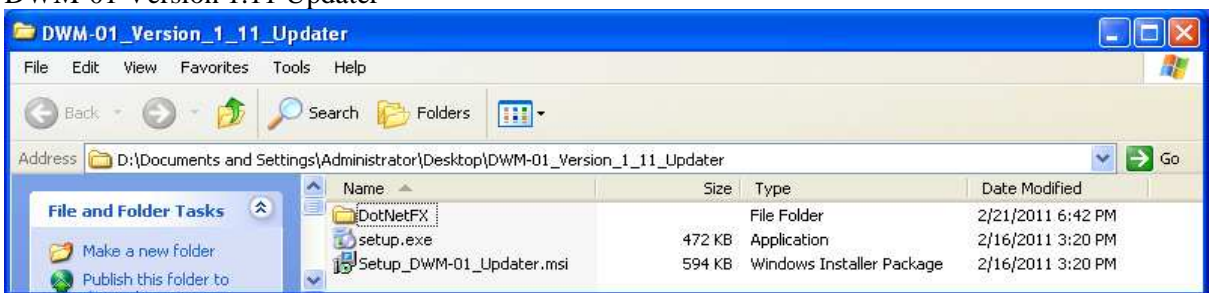

#### DWM-01 Version 1.11 Updater ¥DotNetFx

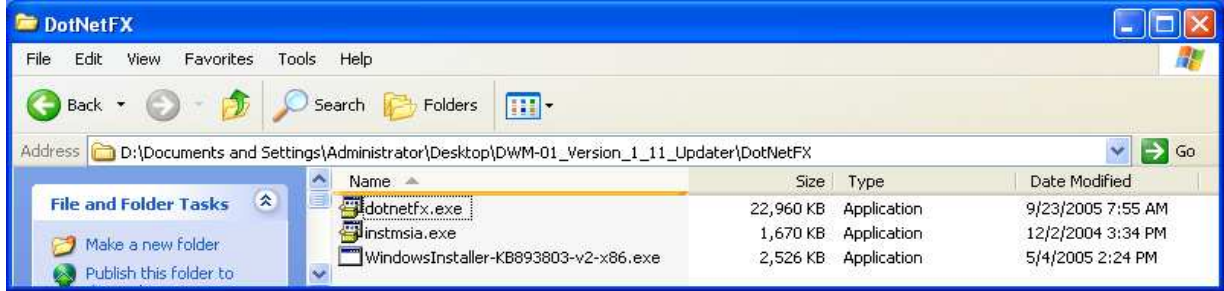

1.2. DWM-01 Version 1.11 Updater ¥setup.exeをダブルクリックします。

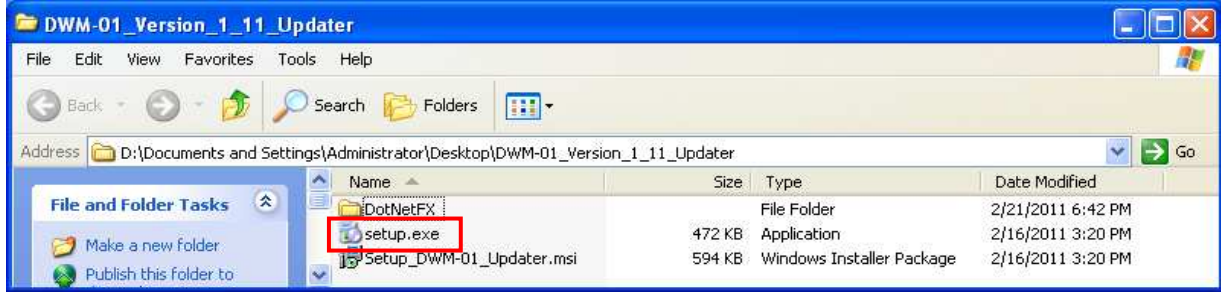

- 1.3. ダブルクリック後、以下の動作に従ってインストールを行ってください。
- 1.3.1. 画面1が表示されたら[Accept]をクリックし、[2. .net Frameworks version 2.0]のインストールを 行ってください。
- 1.3.2. 画面2が表示されたら[Next>]をクリックし、[3. DWM-01 Version 1.11 Updater ]のインストール を行ってください。

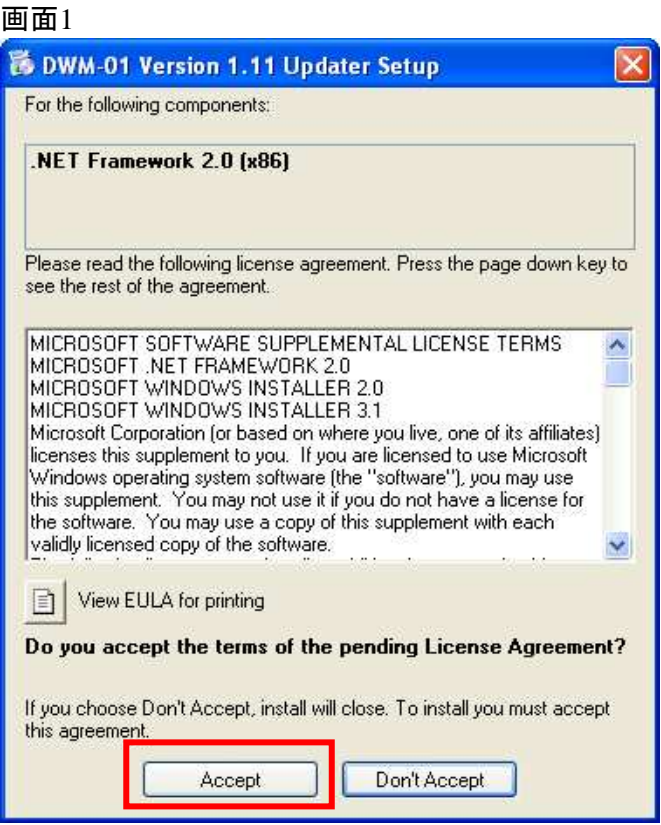

#### 画面2

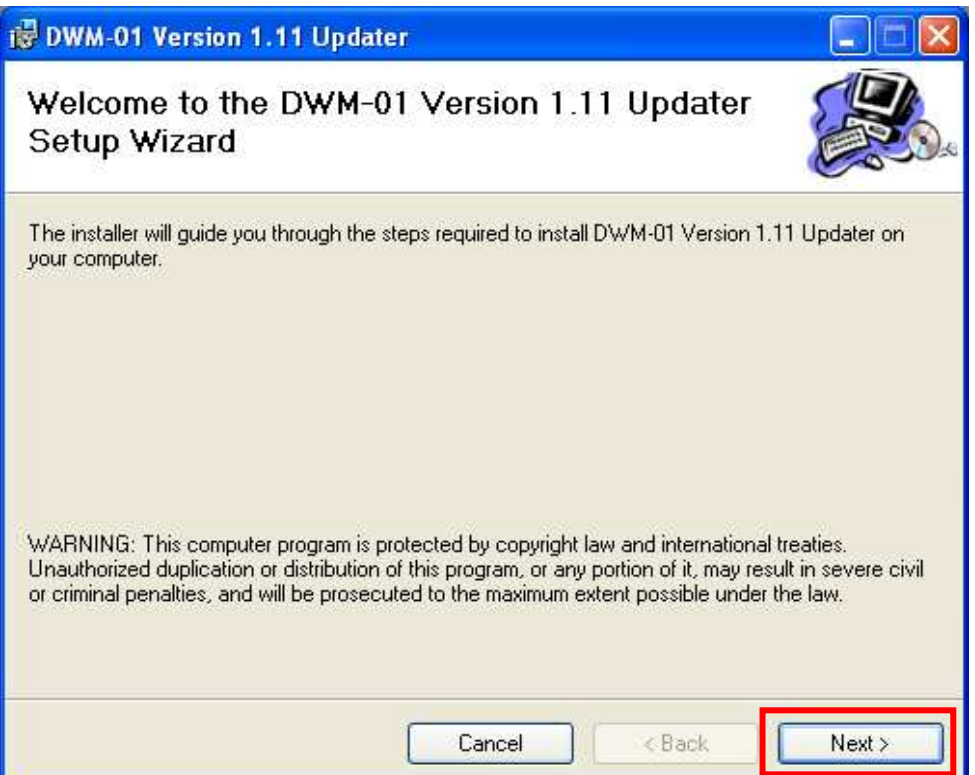

- 2. .net Frameworks version 2.0のインストール
- 2.1. .net Frameworks version 2.0のインストール中

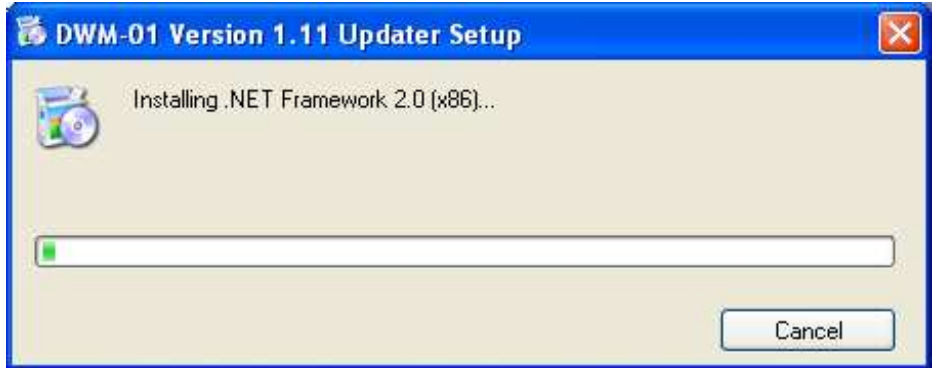

2.2. .net Frameworks version 2.0のインストールが完了すると、以下の画面が表示されます。[Next>]を クリックして、[3. DWM-01 Version 1.11 Updater]のインストールを行ってください。

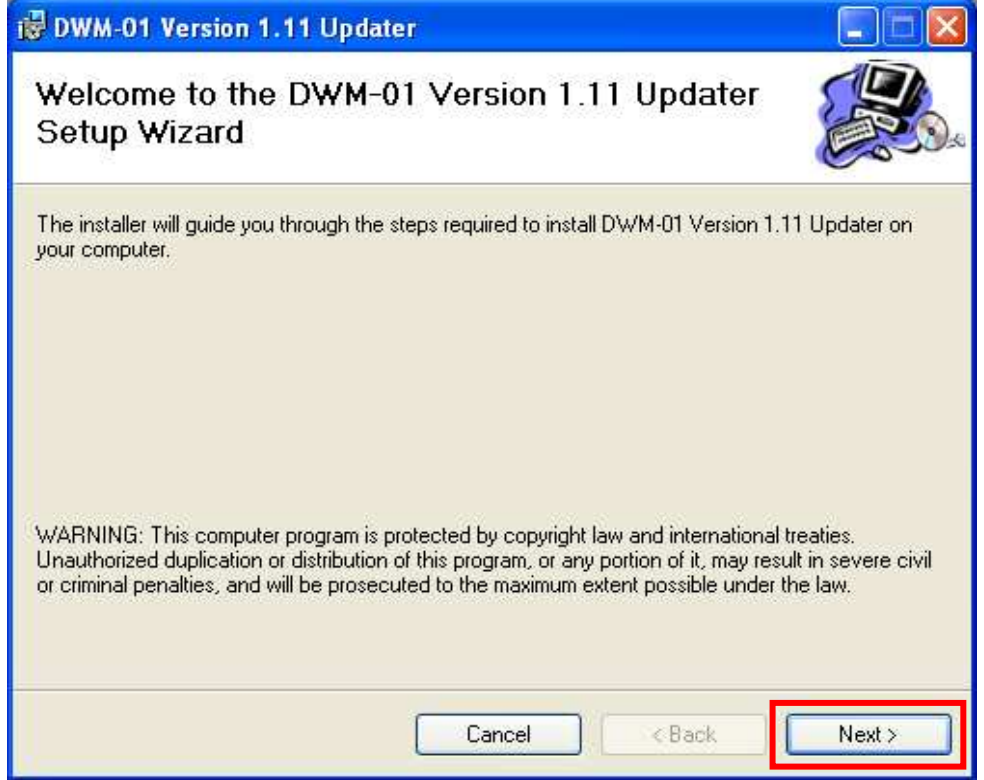

- 3. DWM-01 Version 1.11 Updater
- 3.1. [Next>]をクリックします。

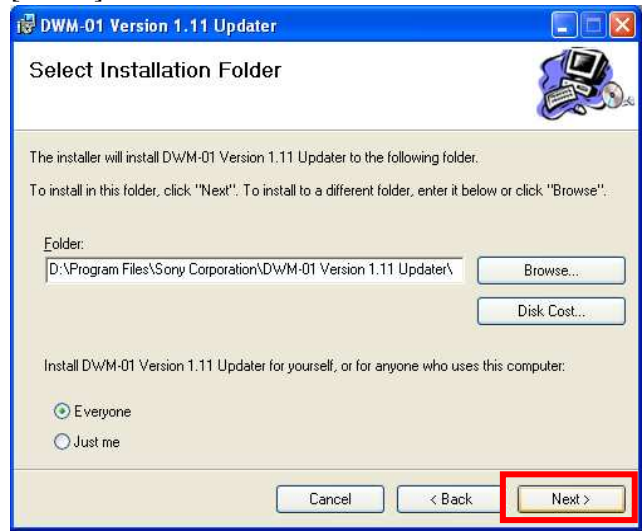

3.2. [Next>]をクリックします。

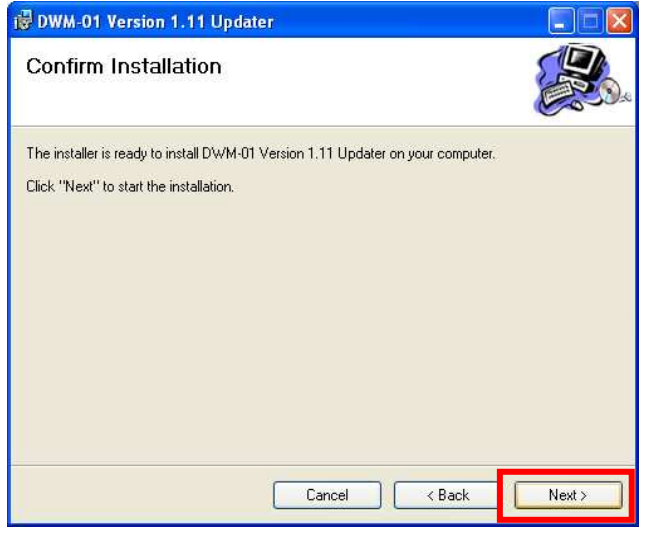

3.3. [Close]をクリックします。これでDWM-01 Version 1.11 Updaterのセットアップは完了です。

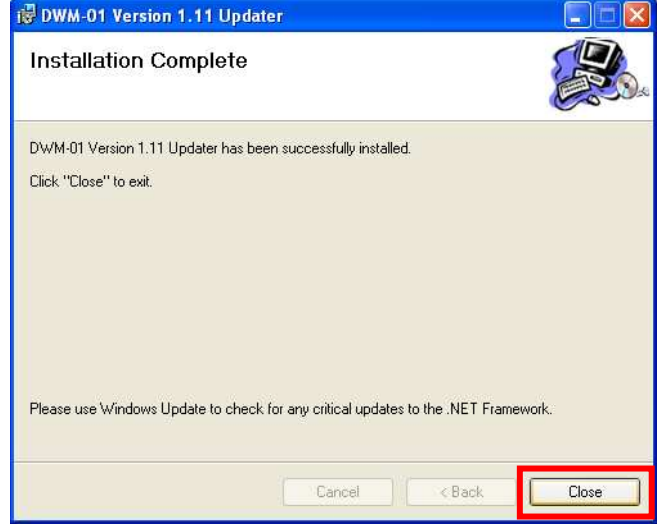

#### 【**USB**ドライバーのインストール手順】

ここではPCとDWM-01がUSB通信をするために必要である、USBドライバーのインストール手順に ついて説明します。

1. PCとDWM-01をUSBケーブルで接続します。

DWM-01の電源を入れると、以下の画面が表示されますので[No.not this time]にチェックし、[Next>] をクリックします。(表示されない場合は、【デバイスマネージャーからのUSBドライバーのイ ンストール】を参照して下さい。)

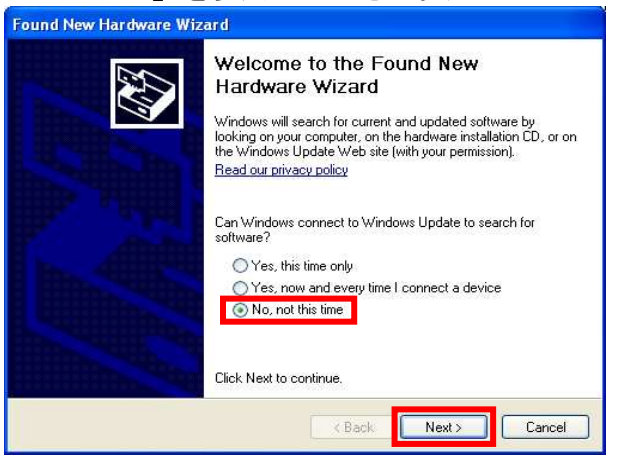

2. [Install from a list or specific location]にチェックし、[Next>]をクリックします。

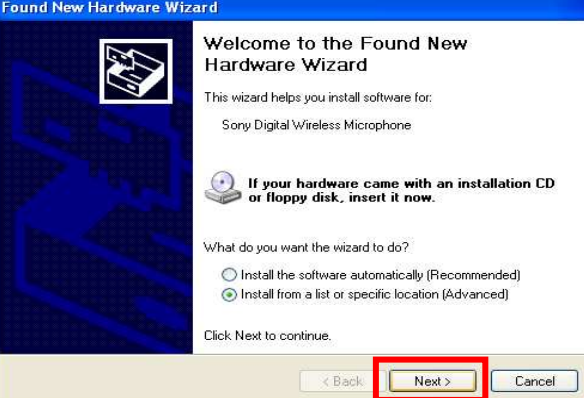

- 3. [Search for the best driver in these locations]にチェックします。
	- [Search removable media]のチェックを外し、[Include this location in the search]にチェックします。 [Browse]をクリックします。

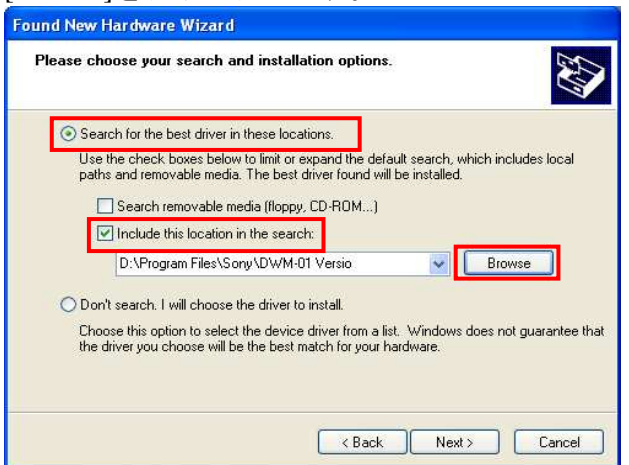

#### DWM-01 Updater取扱説明書

4. C¥Program Files¥Sony¥ DWM-01 Version 1.11 Updaterを選択し、[OK]をクリックします。

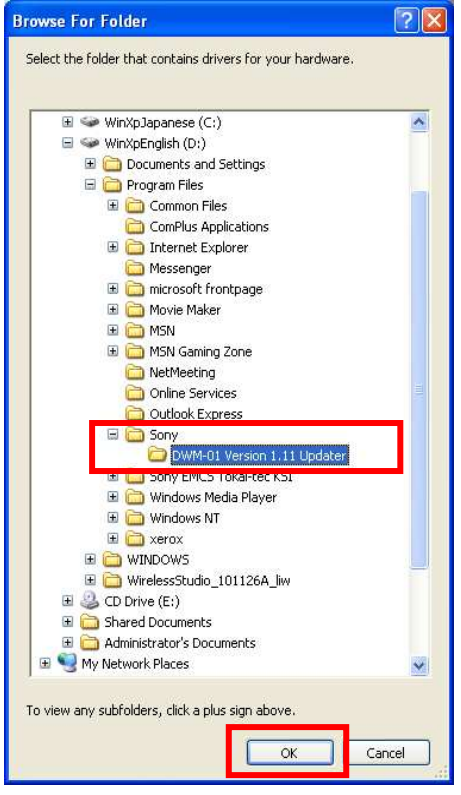

#### 5. [Next>]をクリックします。

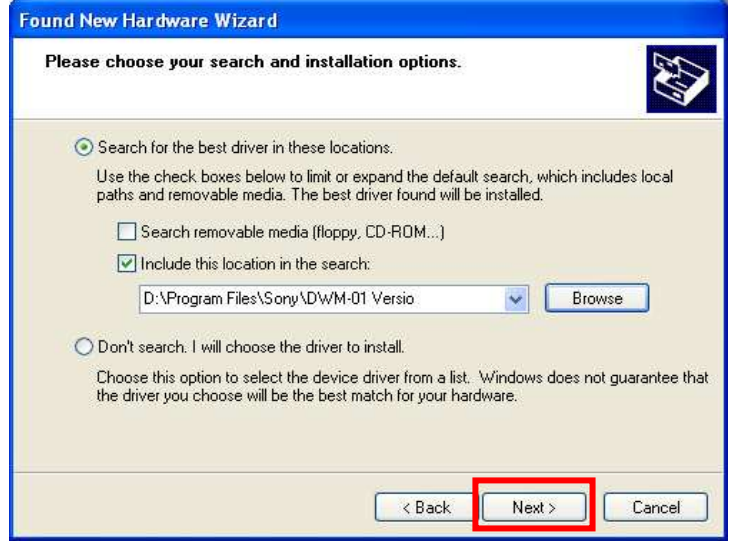

6. [Continue Anyway]をクリックします。

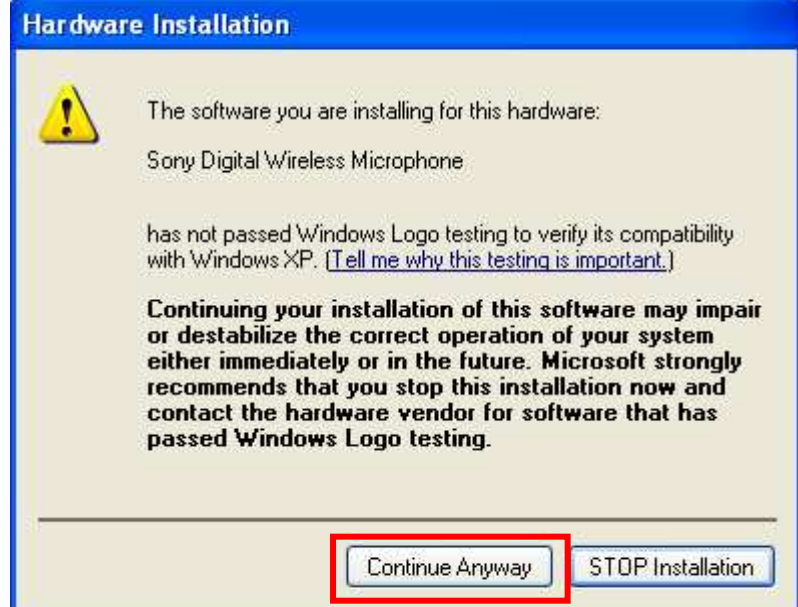

7. [finish]をクリックします。 これでUSB Driverのセットアップは完了です。

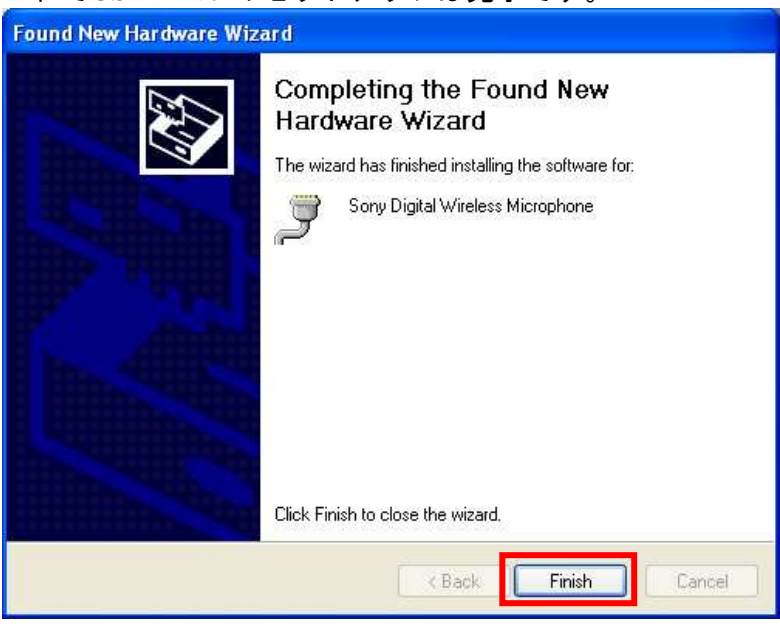

#### **【デバイスマネージャーからのUSBドライバーのインストール手順】**

ここでは、デバイスマネージャーからのUSBドライバーのインストール手順について記述します。 主にWindows 7でのUSBドライバーのインストール手順になります。【**USB**ドライバーのインストー ル手順】で正常にUSBドライバーがインストールされた場合は、【アップデート手順】へお進みく ださい。

1. Windows7ではUSB ドライバーのインストールを行うためのウィザード画面が開きません。下図 のように「Device driver software was not successfully installed」と表示されます。

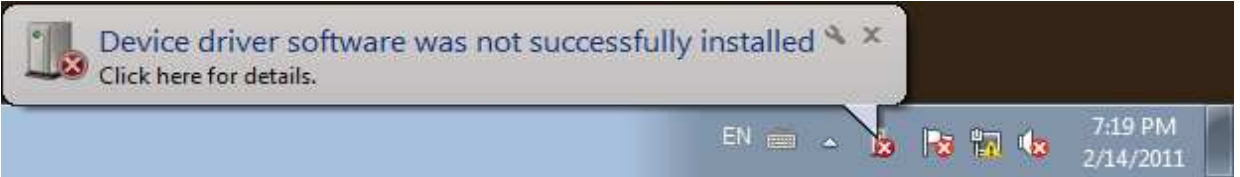

2. [Computer]を右クリックし、[Properties]を選択します。

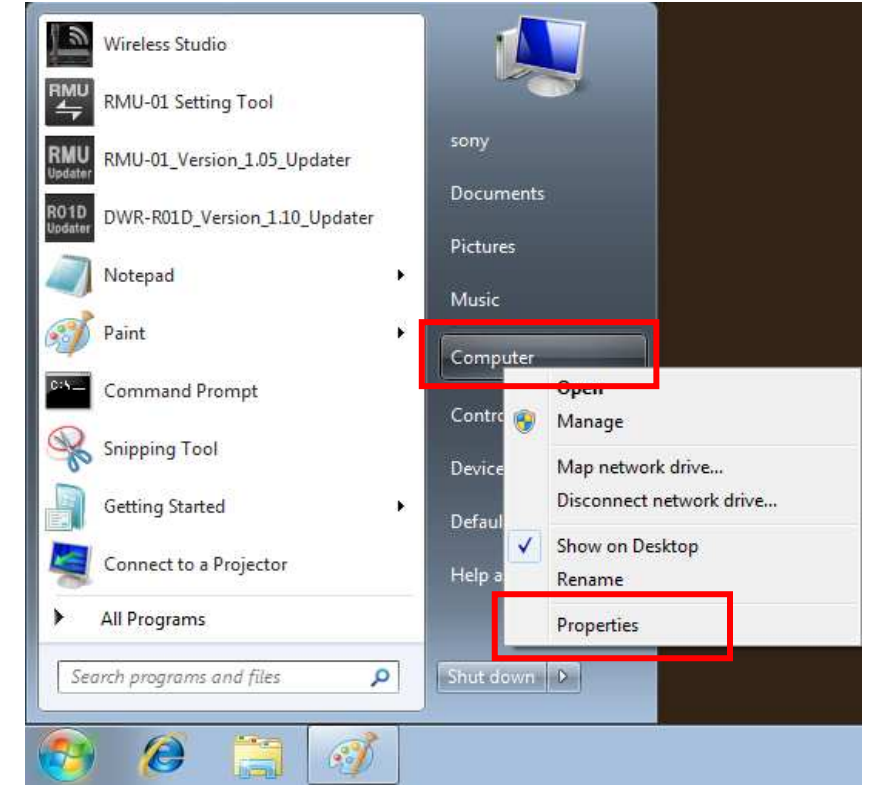

3. [Device Manager]を選択します。

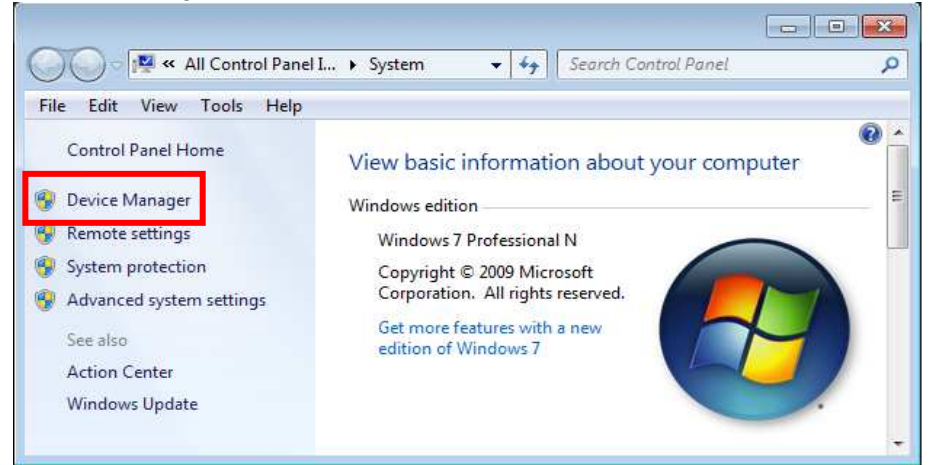

4. [Other Devices]の[Unknown device]を右クリックし、コンテキストメニューから[Update Driver Software]を選択します。

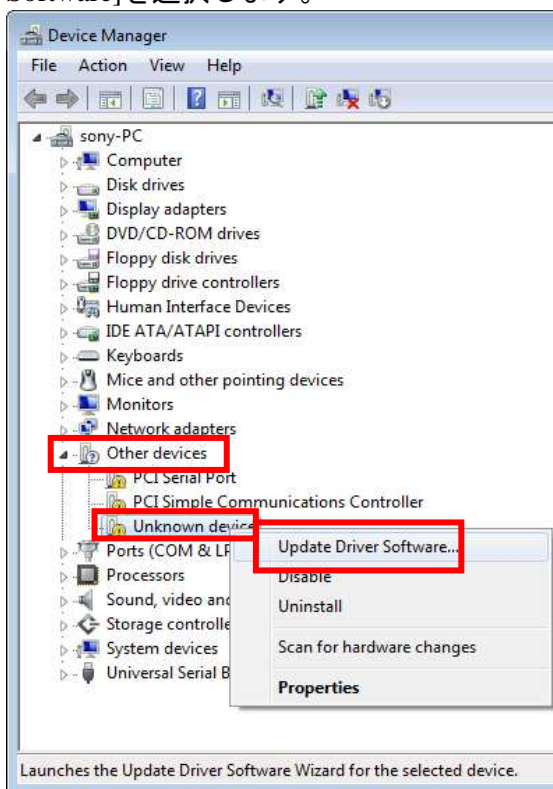

5. [Browse my computer for driver software]を選択して下さい。

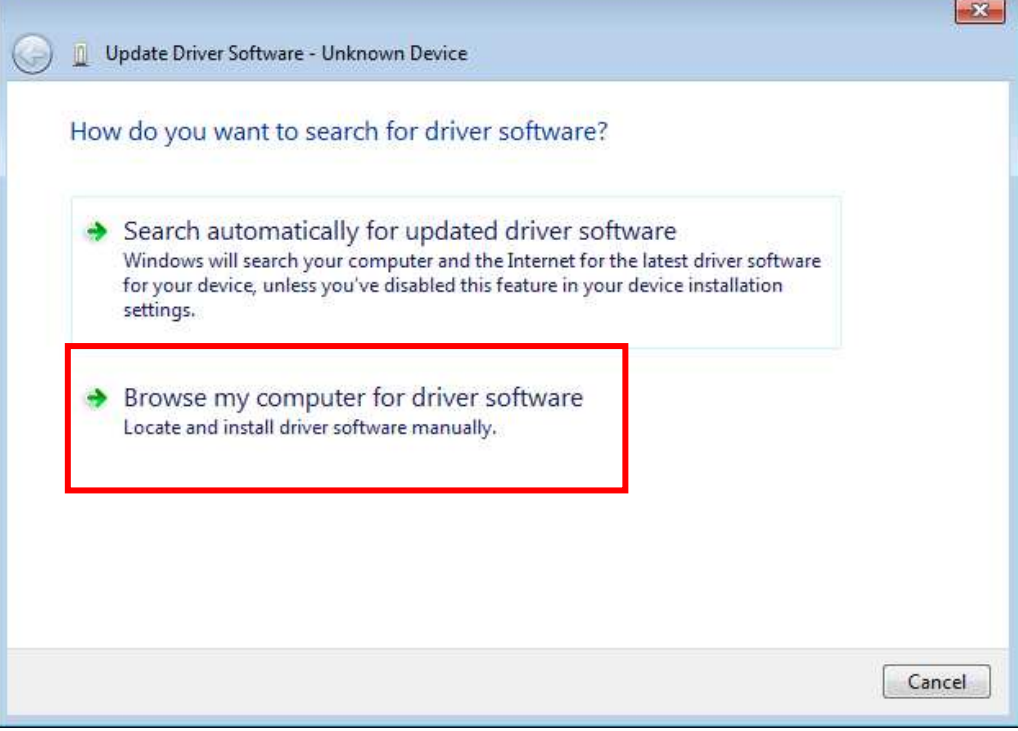

#### DWM-01 Updater取扱説明書

6. [Browse]を押して下さい。

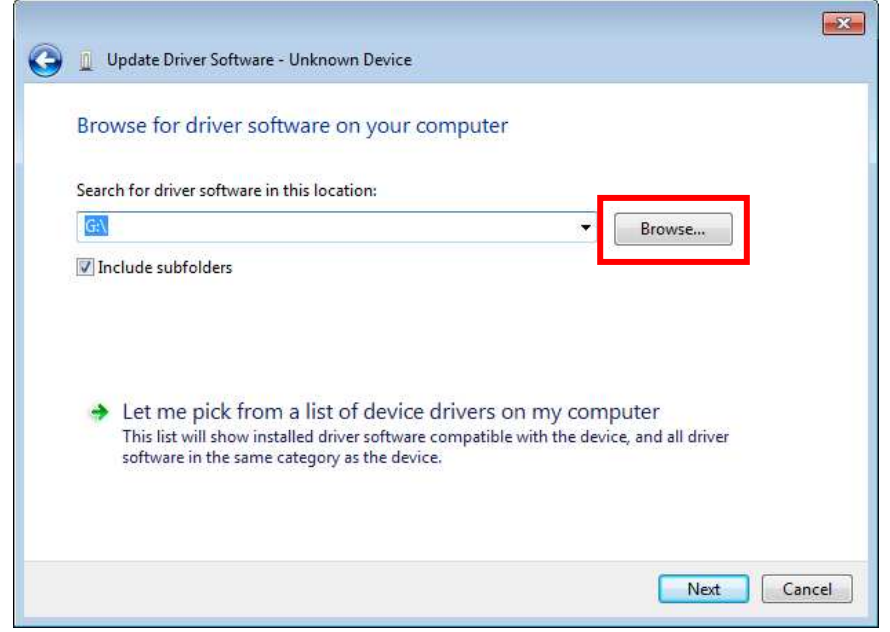

- 7. Computer¥C:¥Program Files(※1)¥Sony¥ DWM-01 Version 1.11 Updater (※2)を選択し、[OK]を押し て下さい。
	- ※1 64bit版OSの場合はProgram Files(x86)を選択して下さい。
	- ※2 Updaterによって機種名、Versionは異なります。

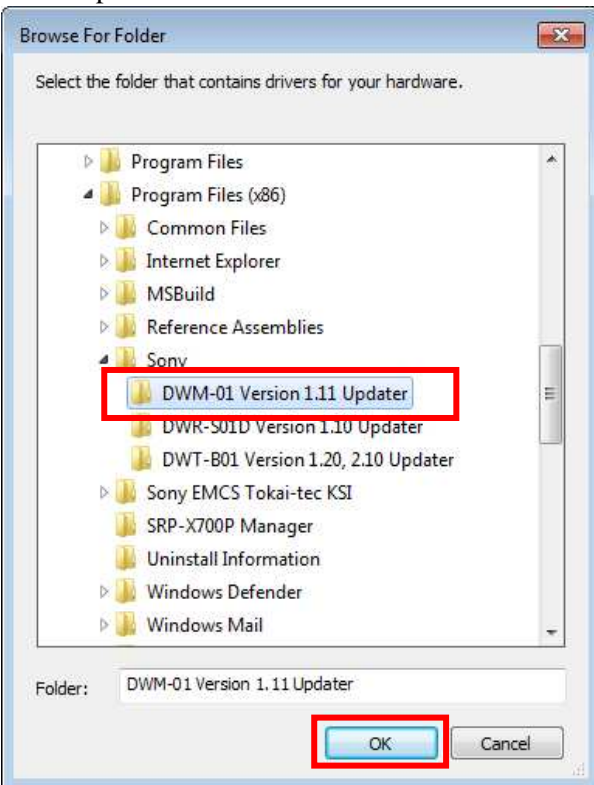

#### DWM-01 Updater取扱説明書

8. パス指定後、[Next]を押してください。

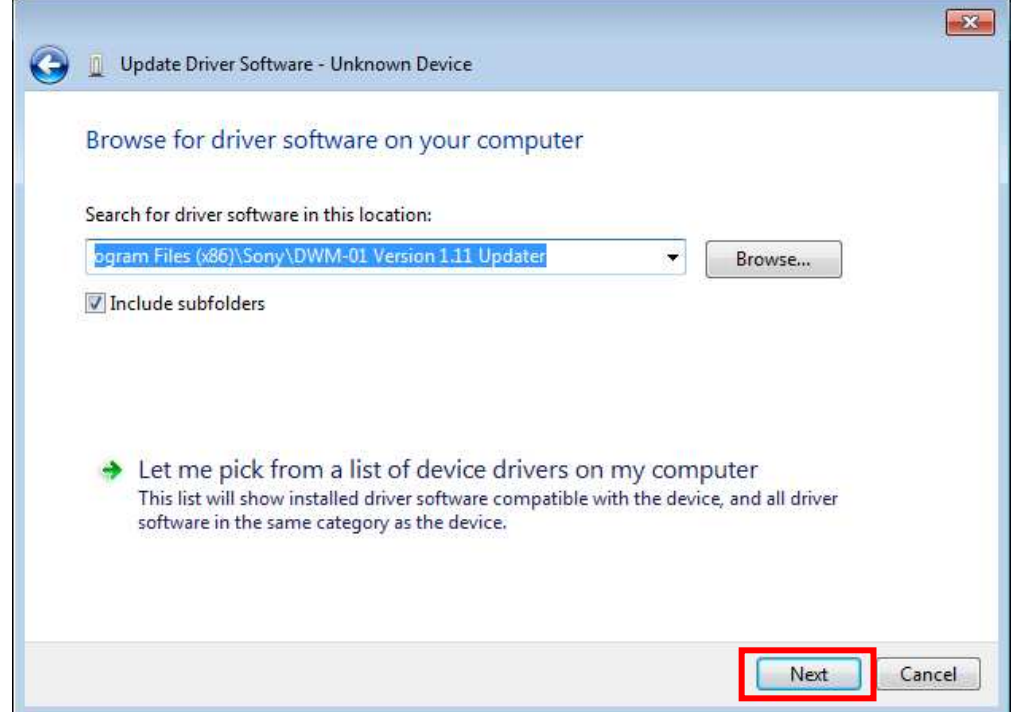

9. [Install this driver software anyway]を選択して下さい。

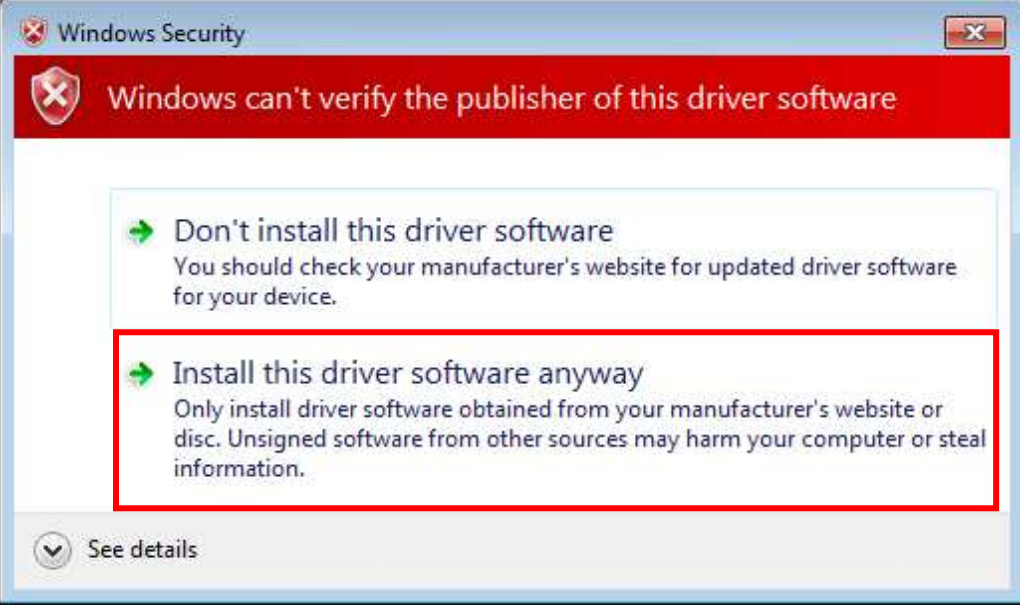

10. インストールが完了すると下図のウィンドウが表示されるので[Close]を押します。

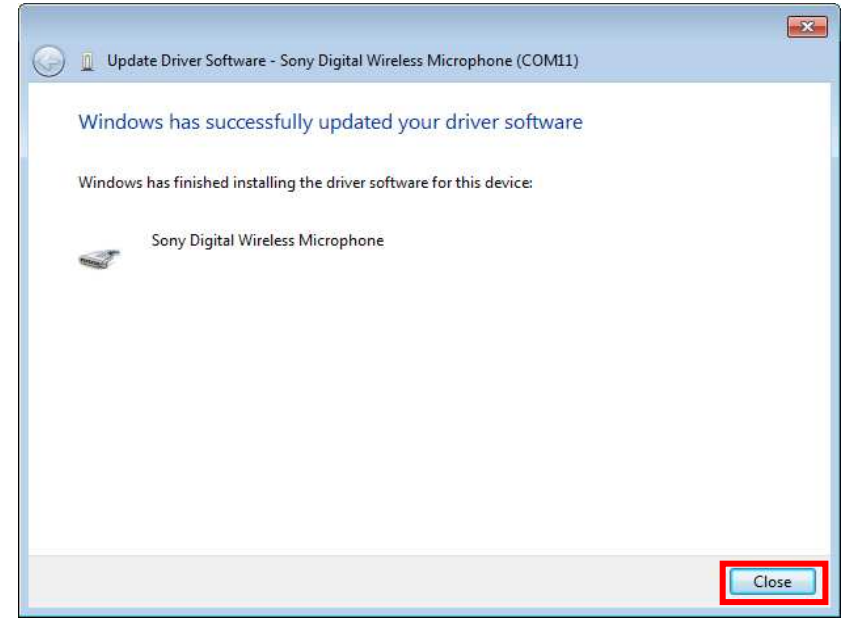

11. 再度、Device Managerを開き、USBドライバーがインストール済みであることを確認します。

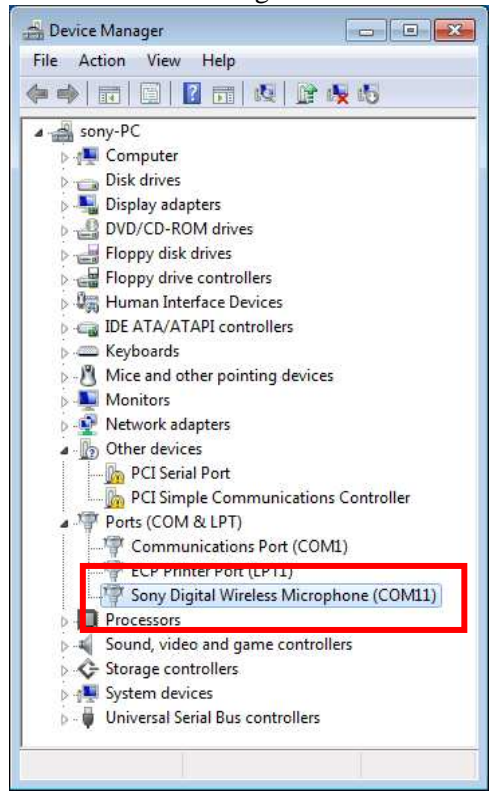

### 【アップデート手順】

DWM-01 Version 1.11 Updater を使用してDWM-01のファームウェアバージョンを1.11にアップデー トする手順です。

画面は、DWM-01 Version 1.11 Updater のものです。

1 DWM-01 Version 1.11 Updaterを起動します。

[start] -> [All Programs] -> [Sony DWL Flash Write Tool] -> [DWM-01 Version 1.11 Updater]をクリック します。

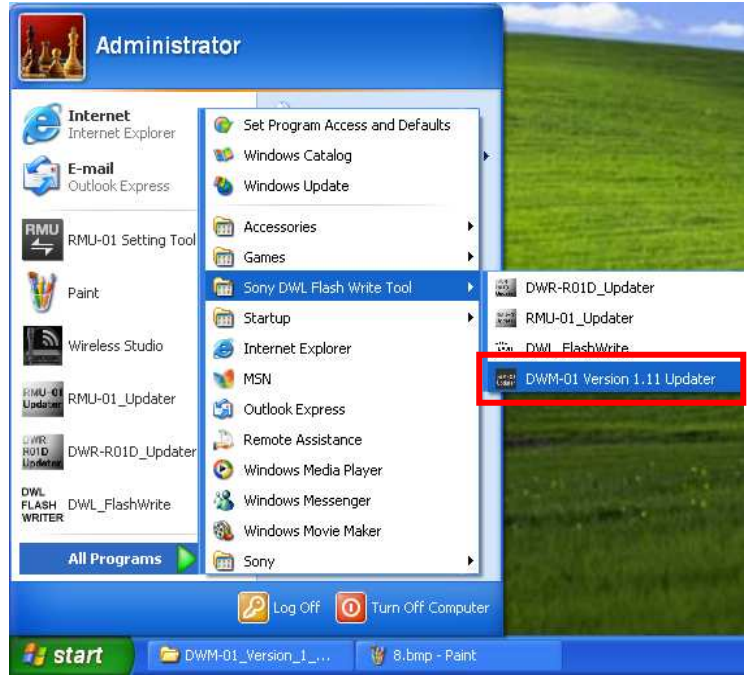

2 [Write]をクリックするとアップデートを開始します。

【注意】アップデート中に、DWM-01の電源を切ったり、DWM-01とPC間のUSBケーブルを抜く とアップデートが失敗してしまいますのでご注意ください。また、アップデート中の電池切れを 防ぐために、電池残量に余裕のある状態でアップデートを行うようにしてください。万が一、ア ップデートに失敗してしまった場合は、【アップデートに失敗した場合】の手順に従ってくださ い。

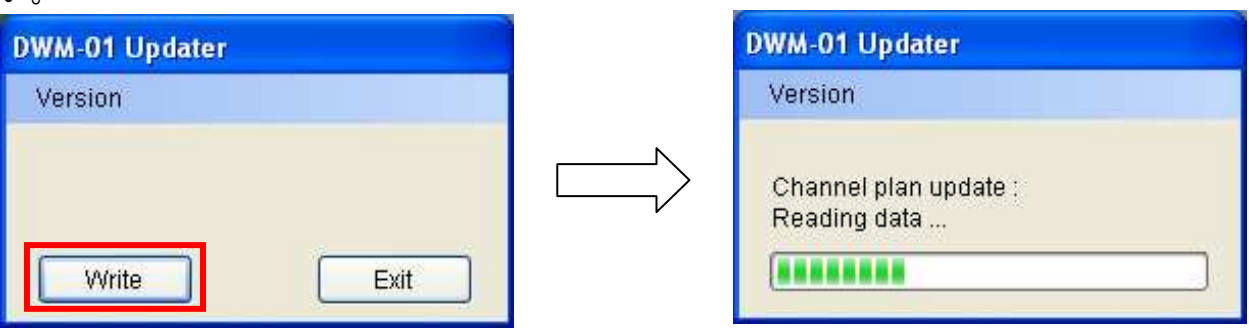

3 アップデートが完了すると、アップデートが正常に終了した旨のメッセージを表示しますので [OK]をクリックしてください。

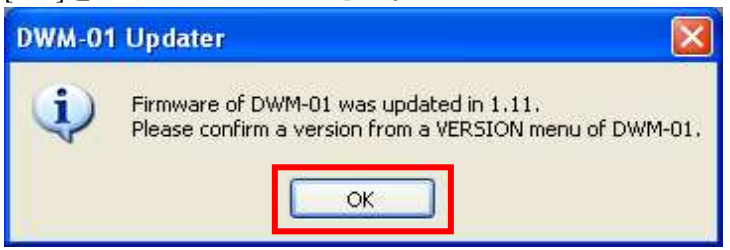

4 [Exit]ボタンを押してDWM-01 Version 1.11 Updater を終了します。また、続けて他のDWM-01のア ップデートを行いたい場合は、2.以降の手順に従いアップデートを続けてください。

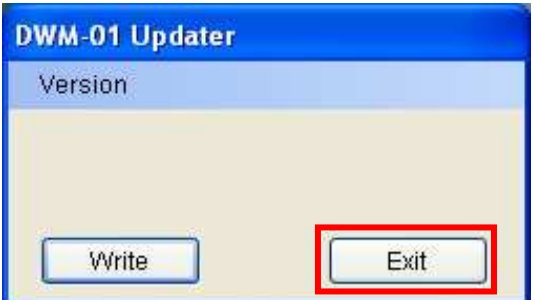

## 【アップデート後の確認】

DWM-01のファームウェアバージョンを確認する手順です。

- 1. DWM-01の電源を入れる。
- 2. マイナスボタンを押し、VERSIONメニューを表示させる。
- 3. VERSION項目が1.11になっていることを確認する。 (別バージョンのDWM-01 Updaterを使用した場合、そのバージョンであることを確認します。)

## 【アップデートに失敗した場合】

アップデートに失敗した場合の復帰手順です。

画面は、DWM-01 Version 1.11 Updaterのものです。

1. アップデートに失敗した場合、下記の画面が表示されますので、[OK]をクリックします。

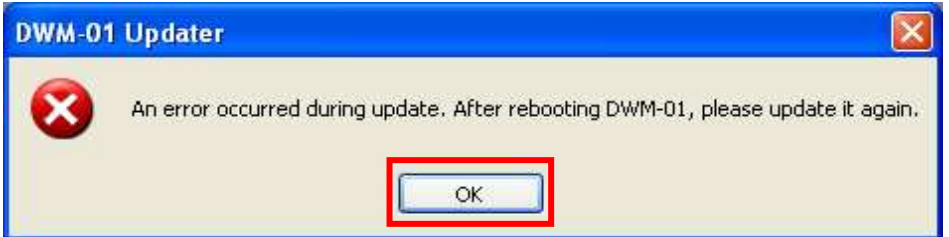

2. DWM-01の電源を一旦切り、再度、電源を入れます。 (アップデートに失敗した場合、DWM-01を再起動すると、DWM-01の画面に何も表示されませ んが故障ではありません。)

3. [Write]ボタンを押し、再度アップデートを行います。

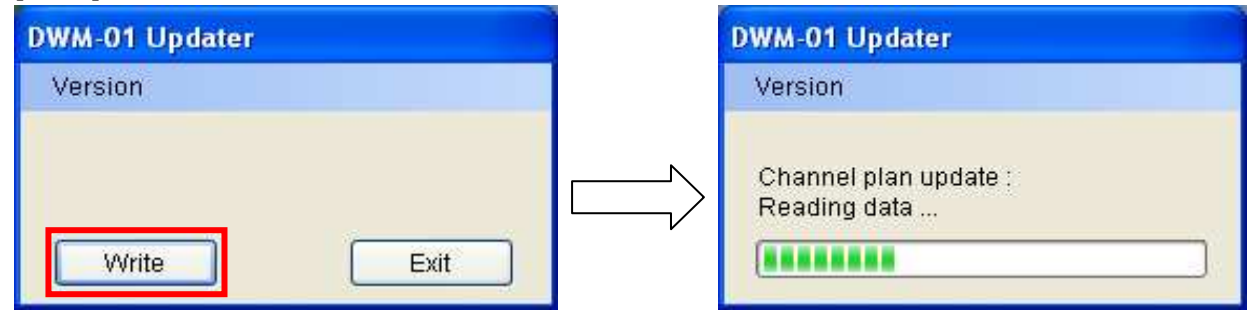

4. アップデートが完了すると、アップデートが正常に終了した旨のメッセージを表示しますので [OK]をクリックしてください。(下の画面は1.11にアップデートされた場合の画面です。)

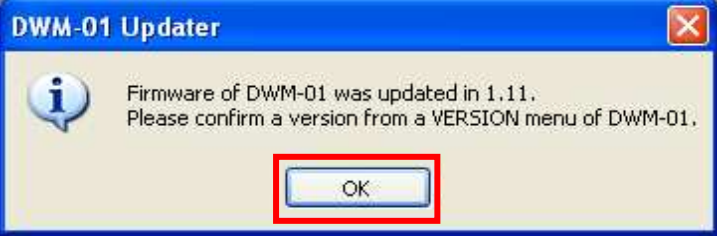

5. [Exit]ボタンを押してDWM-01 Version 1.11 Updaterを終了します。

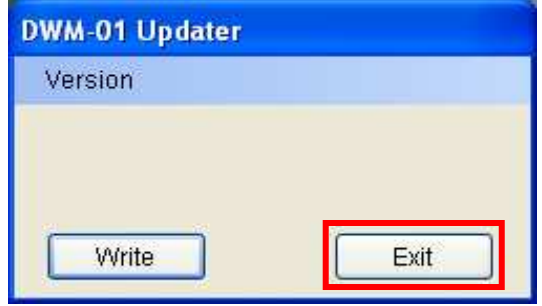

## 【その他】

DWM-01 Updaterのバージョンを確認することができます。

画面は、DWM-01 Version 1.11 Updaterのものです。

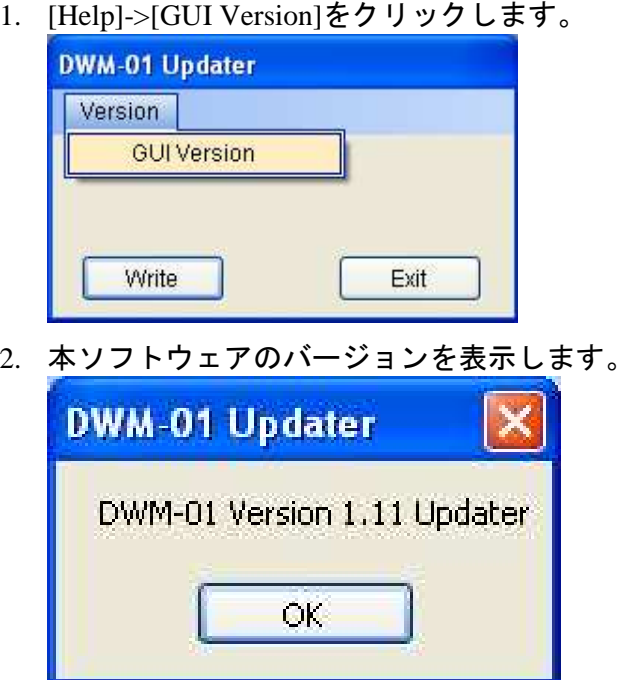